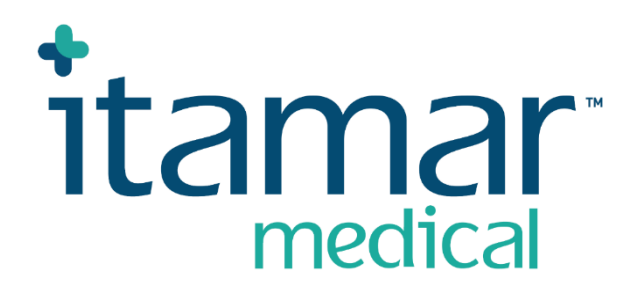

# zzzPAT

# Para Watch-PAT™ Manual de Instruções do Software Abreviado

Itamar Medical REF OM2197444

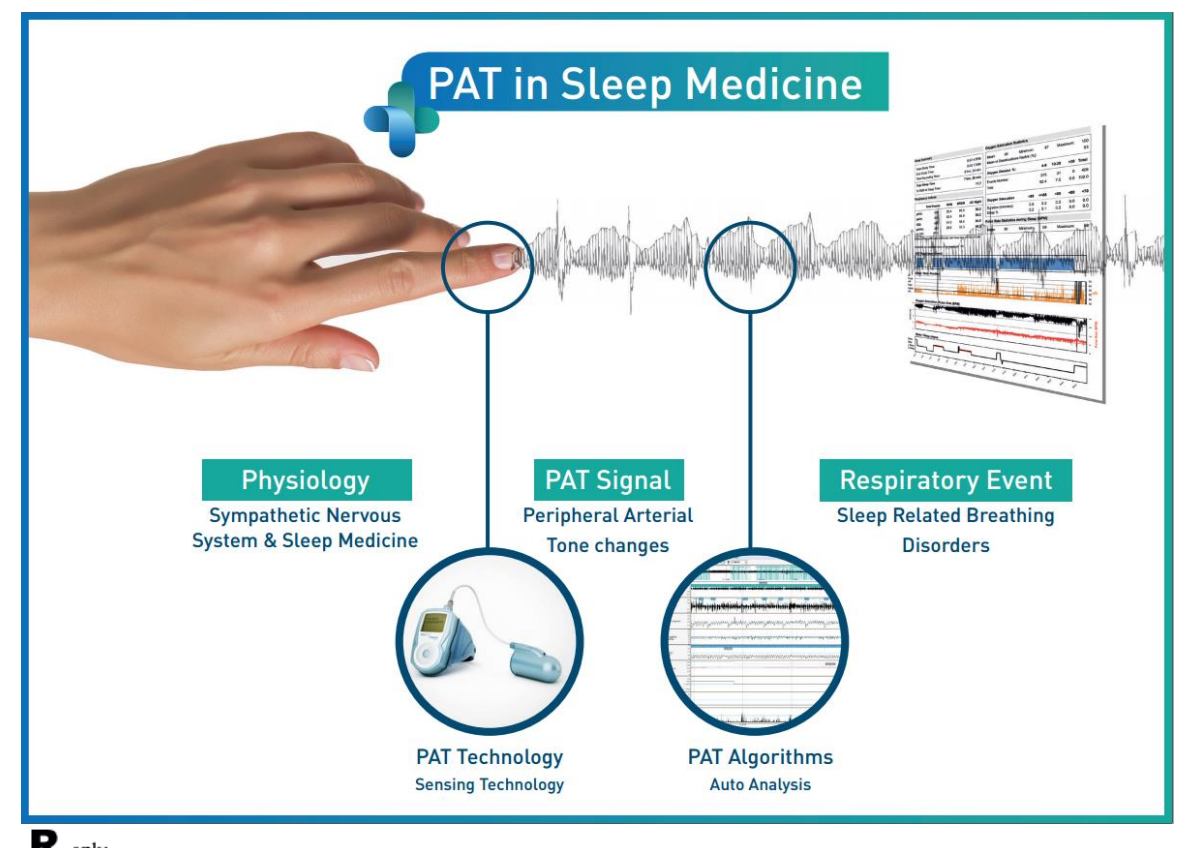

 $\mathbf{R}^{\text{only}}$  Cuidado: A lei federal restringe a venda deste dispositivo por ou à ordem de um **medico ou clínico qualificado**

Versão Software: 5.3.82.x

Copyright © 2022-2024 Itamar Medical Ltd. WatchPAT e PAT são marcas comerciais ou marcas registadas da Itamar Medical Ltd., uma subsidiária da ZOLL Medical Corporation nos Estados Unidos e/ou noutros países.

#### **EXONERAÇÃO DE RESPONSABILIDADE**

**A Itamar Medical** Ltd. não se responsabiliza, em nenhuma circunstância, por qualquer dano físico e/ou dano à propriedade resultante da operação ou uso deste produto que não sejam aqueles que estão estritamente de acordo com as instruções e precauções de segurança contidas neste documento e em todos os suplementos dele resultantes e de acordo com os termos da garantia do Acordo de Licença disponível em <https://www.itamar-medical.com/lmages/licensewp.pdf>

Este produto e/ou método de uso estão cobertos por uma ou mais das seguintes patentes nos E.U.A: 6319205, 6322515, 6461305, 6488633, 6916289, 6939304, 7374540, bem como qualquer requisição de patente pendente nos E.U.A. e patentes correspondentes e/ou requisições apresentadas noutros países.

Itamar Medical Ltd. 9 Halamish Street, PO 3579 Caesarea 3088900 Israel Tel: International + 972-4-617-7000, US 1-888-7ITAMAR Fax + 972 4 627 5598 [www.itamar-medical.com](http://www.itamar-medical.com/) customersupportinc@itamar-medical.com

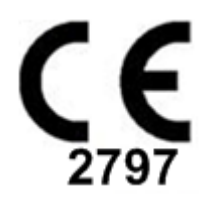

EN ISO 13485:2016 Consulte o Anexo D para obter informação de contacto do representante autorizado regulamentar

#### Tabela de edições

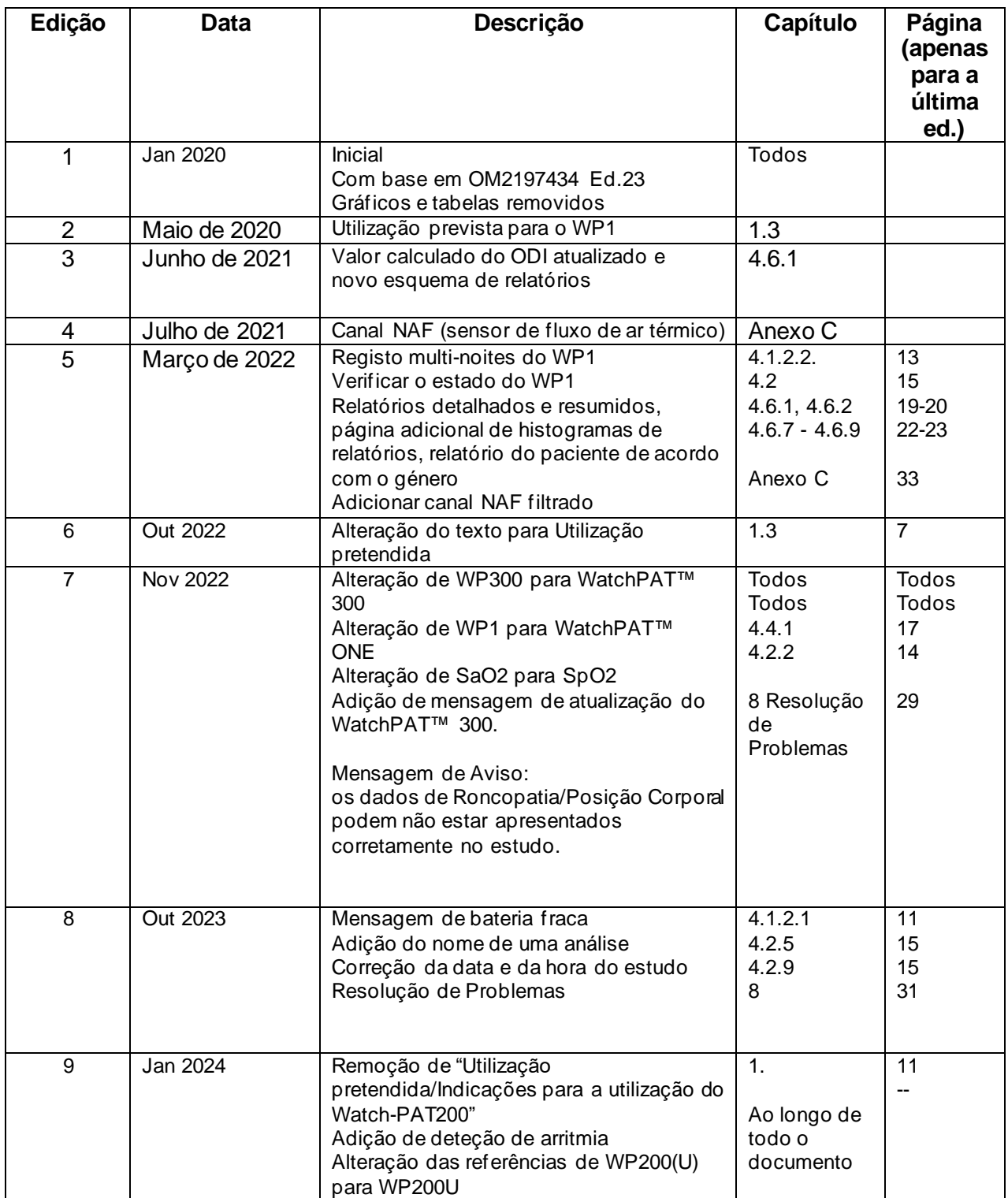

# Índice

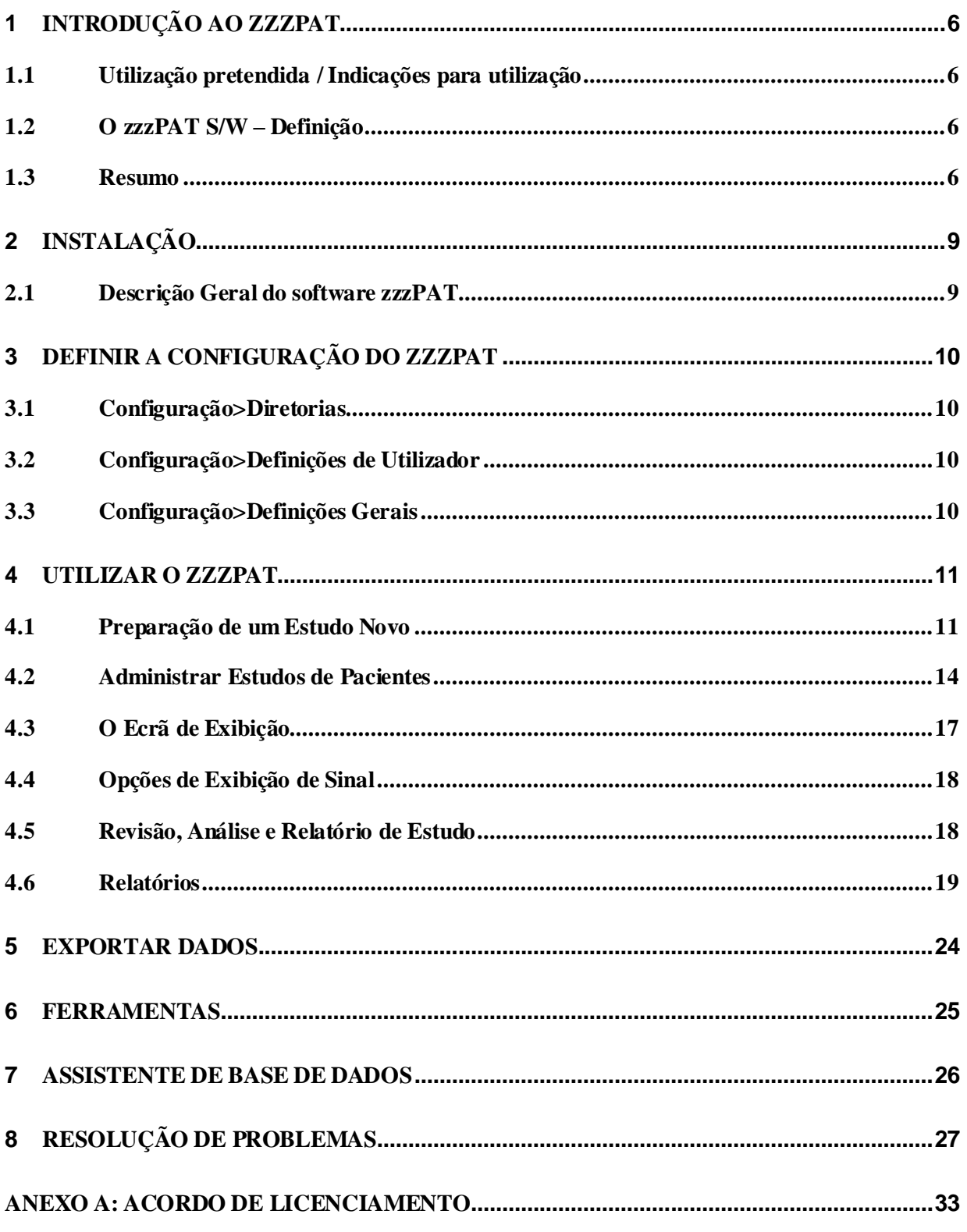

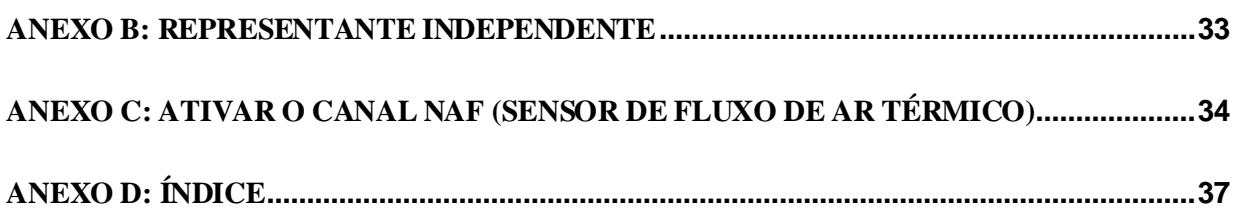

### Lista de tabelas

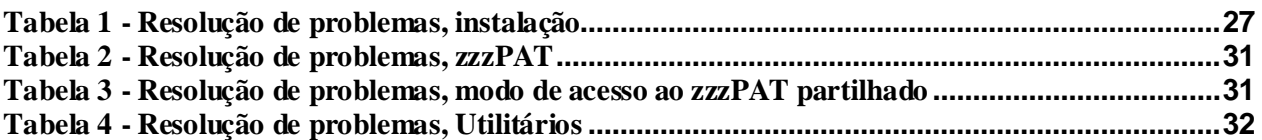

# <span id="page-6-0"></span>**1 Introdução ao zzzPAT**

**Nota:** Ao longo deste documento, as referências WatchPAT™ referem-se aos 3 dispositivos (WP200U, WatchPAT™ 300 e WatchPAT™ ONE), salvo especificação em contrário.

As orientações **exaustivas** e ilustradas podem ser encontradas no *website* da Itamar-Medical [\(https://www.itamar-medical.com/support/downloads/\)](https://www.itamar-medical.com/support/downloads/)

#### <span id="page-6-1"></span>**1.1 Utilização pretendida / Indicações para utilização**

Os dispositivos WatchPAT™ são dispositivos não invasivos de cuidados domiciliares para utilização em pacientes suspeitos de apresentarem distúrbios respiratórios relacionados com o sono. Os dispositivos WatchPAT™ são um auxílio de diagnóstico para a deteção de distúrbios respiratórios relacionados com o sono, estadiamento do sono (Sono REM (movimento rápido dos olhos), Sono leve, Sono profundo e Vigília), nível de ronco e posição corporal. Os dispositivos geram uma tonometria arterial periférica ("PAT"), Índice de Distúrbio Respiratório ("PRDI"), Índice de Apneia-Hipopneia ("PAHI"), Índice de Apneia-Hipopneia Central ("PAHIc"), identifica de estágios de sono PAT ("PSTAGES") e opcionalmente estados discretos do nível do ronco e posição corporal através de um sensor externo integrado de ressonar e posição corporal. O PSTAGES, nível do ronco e posição corporal do dispositivo apresentam informação suplementar para o seu PRDI/PAHI/PAHIc. O PSTAGES, nível do ronco e posição corporal do dispositivo não se destinam a ser utilizados como base única ou primária para diagnóstico de qualquer distúrbio relacionado com o sono, prescrição de tratamento ou para determinar se é necessário um diagnóstico adicional de avaliação.

O PAHIc é indicado para utilização em pacientes com idade igual ou superior a 17 anos. Todos os outros parâmetros são indicados para pacientes com idade igual ou superior a 12 anos.

Nota: A apresentação do pAHIc está sujeita a aprovação regulamentar do país.

#### <span id="page-6-2"></span>**1.2 O zzzPAT S/W – Definição**

O zzzPAT é um pacote de software de análise, usado com os dispositivos WP como auxiliar de diagnóstico de distúrbios respiratórios relacionados com o sono, deteta estágios de Sono REM, Sono Leve, Sono Profundo e Despertar e mede a intensidade do ronco e estados da posição corporal. O zzzPAT S/W mostra os sinais registados pelos dispositivos WP, identifica automaticamente eventos de distúrbio respiratório, estágios de sono e dados do ronco e posição corporal e gera um relatório completo para o médico. O software de análise também inclui a deteção de arritmia cardíaca como informação adicional aos seus índices de sono.

#### <span id="page-6-3"></span>**1.3 Resumo**

A síndrome da apneia obstrutiva do sono (SAOS) é considerada um importante problema de saúde pública. A prevalência da síndrome estima-se ser entre 2% e 5% na população adulta. Caracteriza-se por eventos recorrentes de obstrução completa ou parcial das vias aéreas superiores durante o sono, levando muitas vezes à hipoxemia e/ou a despertares associados à ativação do sistema nervoso simpático. O diagnóstico e a avaliação do paciente com apneia do sono baseiam-se no Índice de Distúrbios Respiratórios (IDR), no número de apneias, hipopneias e Despertares Relacionados com o Esforço Respiratório (RERA) por hora de sono e/ou Índice de Apneia-Hipopneia (IAH), juntamente com a arquitetura do sono. As consequências comuns desta perturbação do sono são a sonolência diurna, o mau desempenho diurno e o aumento da vulnerabilidade a acidentes. Complicações cardiovasculares tais como hipertensão sistémica/pulmonar, cardiopatia isquémica e arritmias são as principais sequelas da SAOS na população adulta.

O dispositivo WatchPAT™é usado no pulso e utiliza uma sonda pletismográfica montada no dedo para medir o sinal PAT (Tónus Arterial Periférico). O sinal PAT é uma medida das alterações do volume pulsátil nas artérias da ponta do dedo, que reflete o estado relativo da atividade vasomotora arterial e, portanto, indiretamente, o nível de ativação simpática. A vasoconstrição arterial periférica, que reflete a ativação simpática, é mostrada como uma atenuação na amplitude do sinal PAT. O sinal PAT é registado continuamente e armazenado no dispositivo juntamente com a frequência cardíaca (derivada do sinal PAT), com os dados dos canais de oximetria integrados na sonda uPAT e com um actígrafo (incorporado no dispositivo). Os sinais de ronco e posição corporal são gerados pelo sensor integrado SBP/RESBP. O sensor RESBP (Ronco de Esforço Respiratório e Posição Corporal) regista o sinal do movimento torácico do sujeito, para além dos sinais de ronco e posição corporal que são incluídos com o sensor SBP. Após o estudo do sono, num procedimento "offline", as gravações são automaticamente descarregadas e analisadas utilizando o software proprietário zzzPAT.

Os algoritmos zzzPAT utilizam os quatro canais WP: PAT, frequência cardíaca, actigrafia e saturação de oxigénio para a deteção de distúrbios respiratórios relacionados com o sono e estadiamento do sono (Movimento Rápido dos Olhos (REM), Sono leve, Sono profundo e Vigília). A utilização do canal de movimento respiratório do RESBP, para além dos outros canais WP, permite uma identificação adicional da apneia central.

O zzzPAT usa os canais WP do ronco e posição corporal para gerar estágios discretos do ronco e posição corporal. O software compila relatórios completos do estudo, com apresentação de estatísticas e gráficos dos resultados. Os dados de toda a noite podem ser visualizados e os eventos detetados automaticamente podem ser reformulados manualmente.

O software de análise também inclui a deteção de arritmia cardíaca (isto é, fibrilação atrial, batimentos prematuros) como informação adicional aos seus índices de sono.

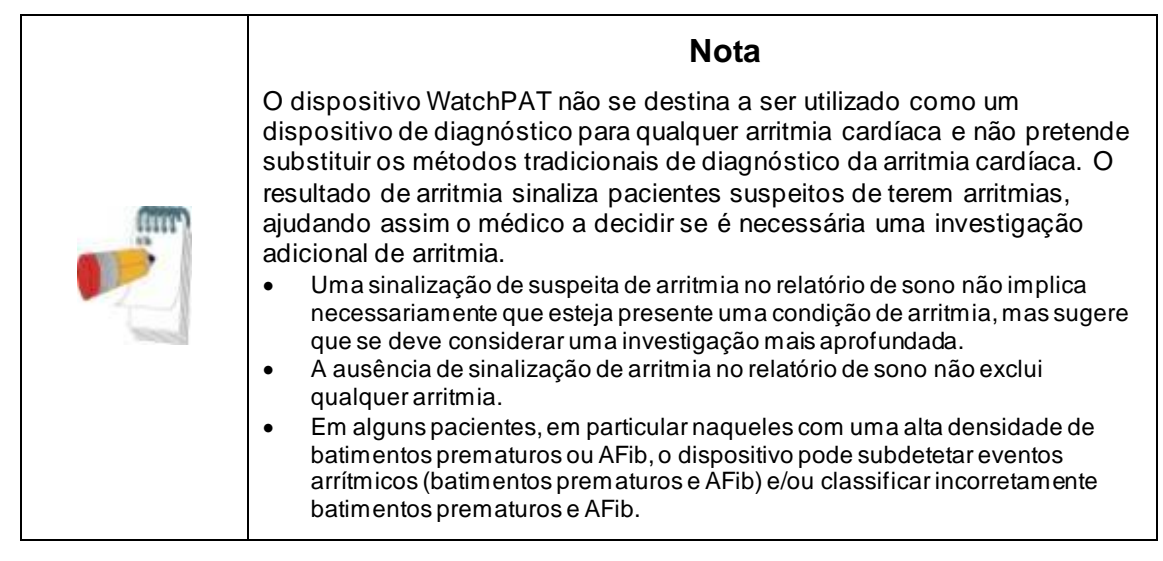

Nota: Ao longo deste documento, o sensor do Ronco e Posição Corporal refere-se tanto ao sensor SBP como ao sensor RESBP, salvo especificação contrária. No WP200U/ WatchPAT™ 300, a utilização de sensor do Ronco e Posição Corporal é opcional e de acordo com a preferência do médico. A utilização do sensor RESBP está sujeita a aprovação regulamentar no país.

Nota: A funcionalidade de arritmia está disponível apenas nos territórios aprovados.

Este manual proporciona a informação necessária para utilização de rotina do software zzzPAT.

#### **Restrições**

Os rastreios e cálculos proporcionados pelos sistemas WP destinam-se a auxiliar o diagnóstico dos Distúrbios Respiratórios do Sono. Não podem ser explicitamente considerados como a única base irrefutável para diagnóstico clínico.

- O software zzzPAT deverá ser utilizado apenas em computadores compatíveis que cumpram os requisitos especificados neste documento.
- A execução de outros programas, comerciais ou personalizados, simultaneamente com o zzzPAT poderá interferir com o seu correto funcionamento.
- As funcionalidades Sono/Hibernação deverão ser desativadas em caso de configuração de base de dados partilhada.

# <span id="page-9-0"></span>**2 Instalação**

#### <span id="page-9-1"></span>**2.1 Descrição Geral do software zzzPAT**

O zzzPAT é um software exclusivo para PC, desenvolvido especificamente para administrar e analisar dados registados pelo dispositivo WP. O software apresenta e armazena os sinais registados e proporciona um conjunto de funções analíticas para efeitos de interpretação.

No WP200U/ WatchPAT™ 300 é usado um cabo USB para ler os dados gravados pelo WP no cartão de memória interno. O zzzPAT S/W deteta automaticamente os dados do cartão de memória interno, assim que o WP é conectado ao PC através do cabo de comunicações USB.

No WatchPAT™ ONE é usada uma ligação internet para ler os dados registados pelo WatchPAT™ ONE. O zzzPAT S/W abre automaticamente uma lista com todos os pacientes registados, cujos estudos não tenham sido ainda extraídos do servidor web. Consulte o Guia alargado e ilustrado para obter informações detalhadas.

#### **O zzzPAT pode funcionar de dois modos:**

**Autónomo** – para utilização num único PC com uma base de dados local. **Acesso Partilhado** – para utilização num ambiente de rede em que várias estações zzzPAT acedem a uma única base de dados partilhada.

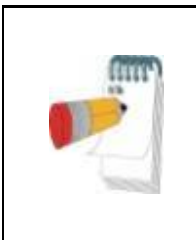

#### **Nota**

Recomendamos que coordene a definição do modo de funcionamento de **acesso partilhado** do zzzPAT com um representante da Itamar Medical. Formação adicional para a sua correta utilização é fundamental.

#### **Advertência**

O dispositivo WatchPAT200U é um dispositivo operado por computador. Recomenda-se o uso de software antivírus para proteger o seu sistema e ficheiros, e o uso de controlos de acesso de utilizador adequados.

O modo de funcionamento do zzzPAT é determinado durante a instalação, conforme descrito na secção de Instalação do guia Alargado e Ilustrado.

# <span id="page-10-0"></span>**3 Definir a Configuração do zzzPAT**

#### <span id="page-10-1"></span>**3.1 Configuração>Diretorias**

Exibe a diretoria de trabalho do zzzPAT, o nome da base de dados conectada atualmente, a diretoria de ficheiros (dados dos ficheiros de sinal) e a unidade USB.

Selecione "BD de Utilizadores Registados" para visualizar quem está conectado à base de dados partilhada.

A lista deverá conter todos os nomes de computadores que usam a mesma base de dados partilhada e cuja aplicação zzzPAT se encontra em execução.

#### **3.2 Configuração>Definições de Utilizador**

<span id="page-10-2"></span>O utilizador pode alterar os seguintes parâmetros de Configuração, ao abrir a caixa de diálogo 'Configurações do Utilizador' a partir de **Configuração>Definições do Utilzador**. A definição dos parâmetros de 'Configurações do Utilizador' são guardados na base de dados do zzzPAT para cada utilizador (tanto numa base de dados local de uma instalação autónoma, como numa base de dados de acesso partilhado de uma instalação de Acesso Partilhado).

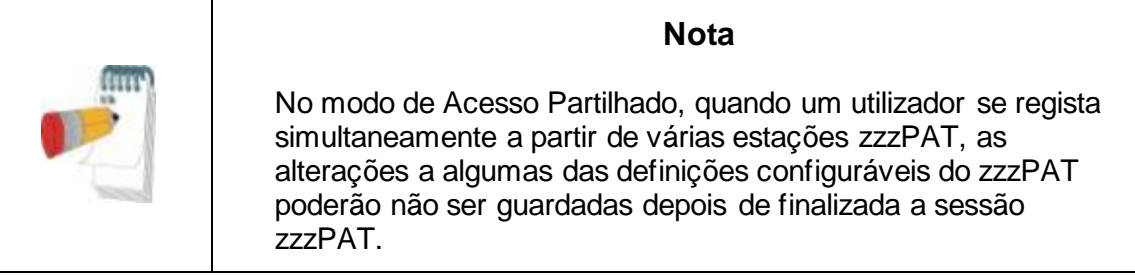

Quando todas as alterações às definições forem concluídas, clique em **OK** para fechar a caixa de diálogo de Definições.

Consulte o guia Alargado e Ilustrado para descrição detalhada.

#### <span id="page-10-3"></span>**3.3 Configuração>Definições Gerais**

Apenas um utilizador com permissões de 'Administração de Utilizadores' poderá alterar os seguintes parâmetros de Configuração, abrindo a caixa de diálogo 'Definições Gerais' a partir de **Configuração>Definições Gerais**. As 'Definições Gerais' são guardadas na base de dados do zzzPAT (tanto numa base de dados local de uma instalação autónoma, como numa base de dados de acesso partilhado de uma instalação de Acesso Partilhado).

Estas definições são globais. As Definições alteradas tornam-se disponíveis para todos os utilizadores.

Quando todas as alterações às definições forem concluídas, clique em **OK** para fechar a caixa de diálogo de Definições Gerais.

# <span id="page-11-0"></span>**4 Utilizar o zzzPAT**

#### <span id="page-11-1"></span>**4.1 Preparação de um Estudo Novo**

A preparação de um ficheiro de Paciente é uma etapa obrigatória na preparação dos dispositivos WP para um estudo do sono.

#### **4.1.1 Iniciar o zzzPAT**

- $\bullet$  Inicie o 'zzzPAT', ao clicar no ícone zzzPAT  $\bullet$  no seu ambiente de trabalho.
- Quando o ícone zzzPAT é iniciado, a caixa de diálogo de registo abre:
- **Insira o Nome de Utilizador e Palavra Passe. Quando um modo de Acesso** Partilhado está instalado, o ecrã de registo permite que o utilizador selecione que base de dados será conectada ao zzzPAT.
- A caixa diálogo de registo possui duas opções para tipo de Registo:
	- o Diretoria Ativa (atual servidor de domínio).
	- o Utilizadores da base de dados zzzPAT
- Quando aplicável, selecione a base de dados à qual se pretende conectar.
- Insira o seu nome de utilizador e palavra passe e depois clique em **OK** para continuar.

#### **4.1.2 Preparação de um Estudo Novo**

A janela de Novo Estudo será aberta com campos de acordo com o tipo de dispositivo predefinido (WP200U/ WatchPAT™ 300/ WatchPAT™ ONE) de acordo com a configuração.

#### **4.1.2.1 Preparar um Novo Estudo(WP200U/ WatchPAT™ 300)**

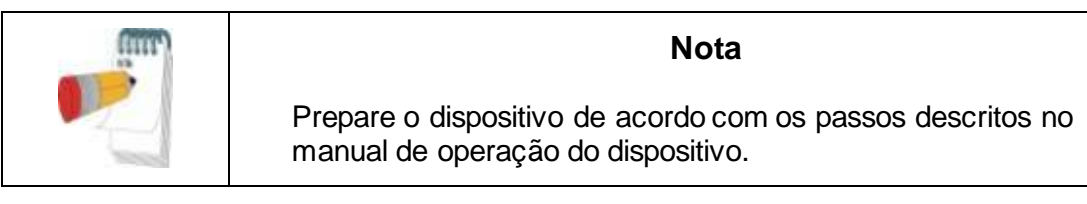

- Certifique-se de que insere uma bateria nova antes de ligar o dispositivo ao PC
- Certifique-se que o dispositivo está conectado ao PC com o software zzzPAT, usando o cabo USB.
- Clique em **Ficheiro>Detalhes Novo Estudo** no zzzPAT, ou clique no ícone 'Novo Estudo' **D** na barra de ferramentas.
- A caixa diálogo 'Novo Estudo' aparecerá.
- Preencha o ID do paciente obrigatório nos campos de **Paciente**.
- Insira qualquer informação adicional, se for necessário. Os restantes campos são opcionais.

 Selecione "Pacemaker" se o paciente for portador de pacemaker implantável. O zzzPAT deteta automaticamente os segmentos onde os impulsos PAT parecem ser ritmados, i.e. variações de frequência de pulsos de nível muito baixo (próximo a estável) e exclui estes segmentos da análise.

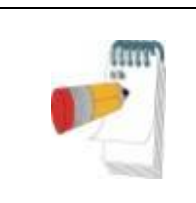

#### **Nota**

Alguns tipos de pacemakers excluem a utilização do dispositivo WatchPAT. Consulte a secção de **critérios de exclusão** no manual de instruções do dispositivo para obter mais detalhes.

- Selecione "Estudo com Teste de Inviolabilidade " se pretender usar a Pulseira de Identificação de Paciente. Ao ativar esta opção poderá usar a pulseira para verificar se o paciente identificado é realmente o indivíduo que dorme com o dispositivo (consulte o teste de Inviolabilidade no Manual de instruções do WP).
- Selecione a opção "Noites Múltiplas" para executar até 3 noites com o mesmo dispositivo WP
- WatchPAT™ 300: A opção "Executar Teste de Dispositivo" aparece apenas quando um dispositivo está conectado. Ao selecionar esta opção o dispositivo conectado será testado e os resultados aparecerão numa janela separada. Este teste executará a mesma operação de "Testar Dispositivo" a partir de um dispositivo autónomo (consulte Testes de Operador no Manual de instruções do WP).
- WatchPAT™ 300: A opção "Executar teste do dispositivo enquanto guarda..." aparece apenas quando um dispositivo está conectado. Ao selecionar esta opção o dispositivo conectado será testado automaticamente quando o utilizador seleciona 'Guardar para WatchPAT' e os resultados aparecerão numa janela separada. Este teste executará a mesma operação de "Testar Dispositivo" a partir de um dispositivo autónomo.
- Para registar um estudo para o dispositivo WatchPAT™ ONE, use a tecla "Mudar para Dispositivo WP-ONE".
- Clique na tecla **Guardar para WatchPAT**.

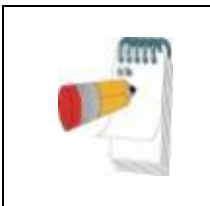

#### **Nota**

As unidades utilizadas para peso e altura na caixa de diálogo de 'Novo Estudo' são definidas pelas definições de região do PC.

#### **Nota**

WatchPAT™ 300: Se a bateria da unidade WatchPAT estiver fraca, aparecerá uma mensagem pop-up depois de clicar no botão **Guardar no WatchPAT** , indicando que a bateria precisa de ser substituída.

Se o WP contém dados (um estudo noturno que não foi carregado para a base de dados do zzzPAT, ou dados de um paciente novo que foram preparados mas não usados num estudo), a caixa de diálogo Dados Não Carregados abre-se.

 Depois da informação de paciente ter sido guardada no WP, a mensagem de estudo guardado com sucesso aparece.

Clique **Sim –** se pretender preparar mais um estudo.

Clique **Não –** se pretender sair da caixa de diálogo 'Novo Estudo'.

Desconecte o cabo USB do dispositivo.

#### **4.1.2.2 Preparação de um Novo Estudo WatchPAT™ ONE**

- Certifique-se que existe uma ligação à internet ativa.
- Clique em **Ficheiro>Detalhes Novo Estudo** no zzzPAT, ou clique no ícone 'Novo Estudo' **D** na barra de ferramentas.
- A caixa diálogo 'Novo Estudo' aparecerá.
- Preencha os campos obrigatórios: ID Paciente, SN Dispositivo e PIN.
- Certifique-se que o endereço de e-mail que aparece no ecrã é o endereço correto para receber notificações de e-mail (o endereço de e-mail é definido durante a configuração).
- Insira qualquer informação adicional, se for necessário. Os restantes campos são opcionais.
- Selecione a opção "Múltiplas noites" para programar até 3 noites com o mesmo dispositivo WatchPAT™ ONE-M mudando a sonda todas as noites. Esta opção só é apresentada se a funcionalidade estiver ativada em **Error! Reference source not found.**. Ao assinalar a opção "Múltiplas noites", irá aparecer a seleção de "2 noites" ou "3 noites", e a opção predefinida estará em conformidade com o que está estabelecido nas Opções gerais. Irão aparecer mais caixas de texto obrigatórias para definir os números SN das sondas adicionais
- Clique no botão "Registar WP-ONE" para registar o dispositivo e as sondas. O registo não será possível nos seguintes casos:
	- o Se um dos números SN for inválido ou estiver em falta.
	- o Se um dos números SN já estiver registado.
- Para iniciar um estudo para o Dispositivo WatchPAT™ 300 ou WP200U use a tecla "Mudar para Dispositivo WP200/ WatchPAT™ 300".

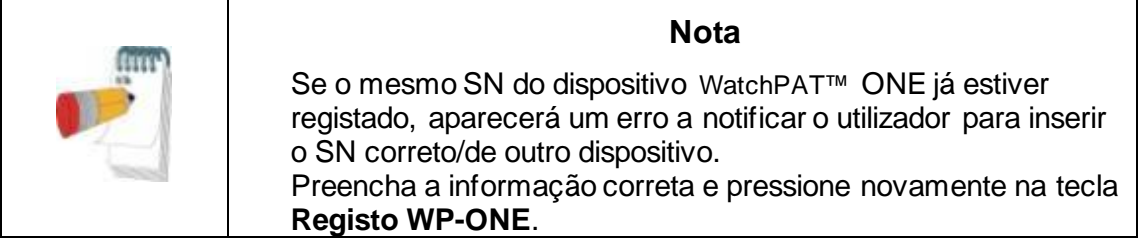

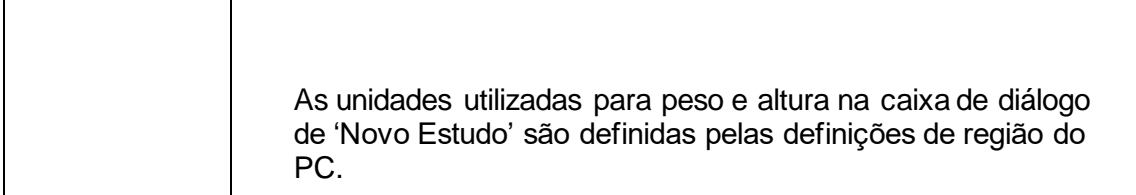

 Após registar a informação de paciente no Servidor Web a mensagem de estudo guardado com sucesso aparecerá:

Clique **Sim –** se pretender preparar mais um estudo. Clique **Não –** se pretender sair da caixa de diálogo 'Novo Estudo'.

#### **4.1.3 Funcionalidades do ecrã Novo Estudo**

Além dos campos principais do ecrã necessários para preparar um novo estudo, existem campos adicionais que permitem carregar documentação aprofundada da condição médica passada e da atual do paciente. Além disso, o zzzPAT permite carregar detalhes do paciente de estudos anteriores. Outras funcionalidades neste ecrã permitem organizar os estudos em grupos, usando categorias à sua escolha.

Consulte o guia Alargado e Ilustrado para descrição detalhada.

#### <span id="page-14-0"></span>**4.2 Administrar Estudos de Pacientes**

WP200U/ WatchPAT™ 300: Após a conclusão de um estudo de sono WP, conecte o WatchPAT ao USB, abra a aplicação zzzPAT e pressione Ficheiro>Carregar Estudo e Análise a partir do menu principal. Os dados digitais gravados, juntamente com as informações do paciente, são carregados na base de dados zzzPAT. Os dados registados são analisados automaticamente. O utilizador pode posteriormente rever, editar, adicionar Diagnóstico e Recomendações e produzir um Relatório de Sono. Estudos carregados anteriormente podem ser abertos e revistos.

WatchPAT™ ONE: Após a conclusão de um estudo de sono WatchPAT™, abra a aplicação zzzPAT e pressione Ficheiro>Carregar Estudo e Análise a partir do menu principal. Uma janela abrirá com todos os pacientes registados, cujos estudos ainda não tenham sido extraídos do servidor Web. Selecione o estudo para download e os dados registados serão carregados na base de dados do zzzPAT para o paciente selecionado. Os dados registados são analisados automaticamente. Depois de um estudo ter sido carregado o utilizador pode rever, editar, adicionar Diagnóstico e Recomendações e produzir um Relatório de Sono. Estudos carregados anteriormente podem ser abertos e revistos.

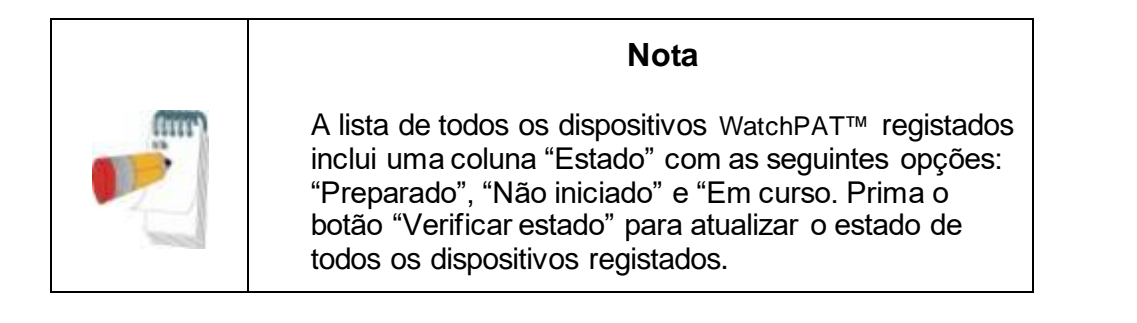

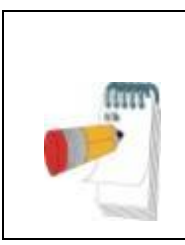

#### **Nota**

É possível pesquisar pacientes através do ID do paciente e dispositivos através do SN do dispositivo.

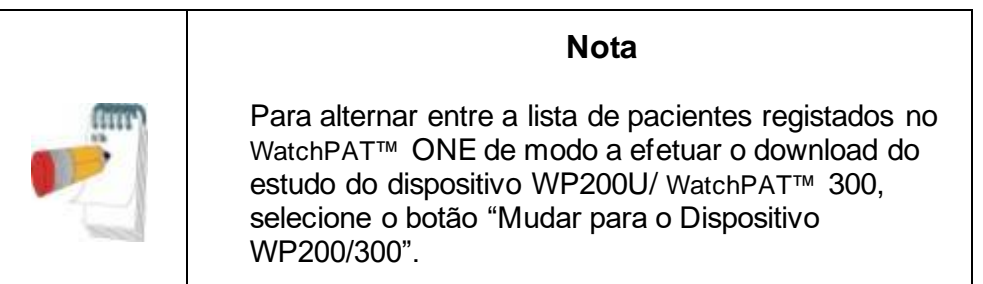

#### **4.2.1 Ficheiro>Detalhes de Novo Estudo**

Preparação do ficheiro de Paciente no WP para um estudo de sono (Secçã[o 4.1\)](#page-11-1).

#### **4.2.2 Ficheiro>Carregar Estudo e Analisar**

Este comando carrega os dados de estudo de sono do dispositivo e guarda-os na base de dados do zzzPAT.

Enquanto carrega os dados, a mensagem 'A carregar Estudo' aparece no ecrã, indicando que os dados estão a ser transferidos do WatchPAT para o disco rígido e que o ficheiro do paciente está a ser guardado na base de dados.

Nesta etapa uma Análise Automática é executada e os resultados são guardados na base de dados. Depois da conclusão da Análise Automática os resultados são exibidos no ecrã. O utilizador tem a opção de exibir automaticamente a caixa de relatório "Relatório de sono" ou "Índices de sono" após carregar um estudo

WP200U/WP300: Quando um estudo multi-noite é carregado todos os estudos noturnos são carregados automaticamente e o último estudo carregado será exibido. Use a caixa de diálogo Abrir Estudo para abrir e rever todos os estudos noturnos.

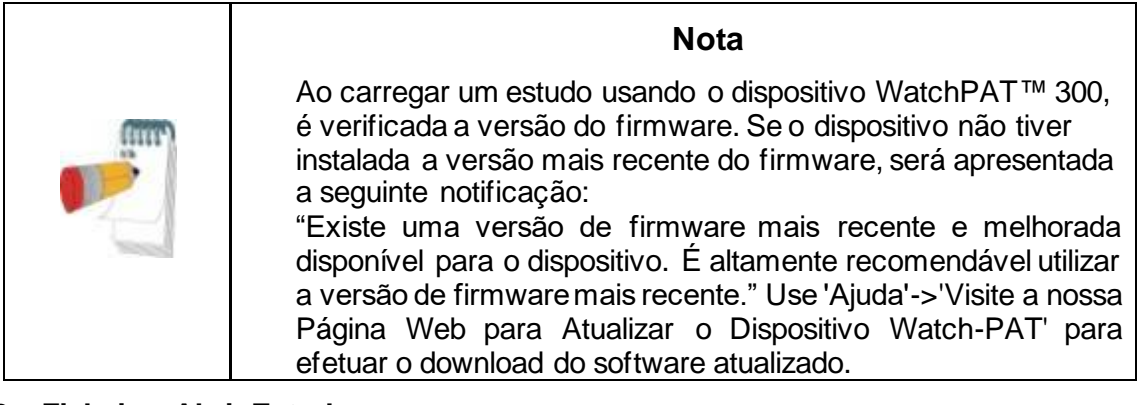

#### **4.2.3 Ficheiro>Abrir Estudo**

Abra estudos guardados na base de dados do zzzPAT de estudos carregados anteriormente. Faça duplo clique num paciente e os estudos para esse paciente são

apresentados com data/hora de cada estudo.

Faça duplo clique no ícone de estudo  $\frac{4M}{2}$  para carregar e exibir a informação registada no ecrã.

Se existirem diversas análises para um estudo, uma caixa de diálogo aparecerá para selecionar a análise a ser aberta.

#### **Selecionar a Tecla de Estudos**

Permite que o utilizador defina, selecione e organize os estudos exibidos na caixa de diálogo 'Selecione Estudo de Paciente'.

Consulte o guia Alargado e Ilustrado para descrição detalhada.

#### **4.2.4 Ficheiro>Guardar Resultados de Estudos**

Guarda os resultados de estudos de pacientes (eventos) sendo atualmente visualizados sem fechar o zzzPAT e classifica o estudo como visualizado. Esta funcionalidade é importante quando se editam eventos Respiratórios (adicionados ou eliminados) e os novos eventos necessitam de ser guardados para sessões zzzPAT futuras.

#### **4.2.5 Ficheiro>Guardar como Nova Análise**

Guarda a análise atual com os eventos e sinais atuais como uma Nova Análise. Permite atribuir um nome à Análise.

Consulte o guia Alargado e Ilustrado para descrição detalhada.

#### **4.2.6 Ficheiro>Fechar Estudo**

Fecha o estudo do paciente que está a ser visualizado sem encerrar o zzzPAT.

#### **4.2.7 Ficheiro>Sair**

Fecha o estudo de paciente em visualização e o zzzPAT.

#### **4.2.8 Editar>Detalhes de Estudo**

Abre a caixa de diálogo "Ver Detalhes de Estudo" com a atual informação do paciente. Esta informação pode ser editada, clicando na tecla **Editar**. Os utilizadores autorizados apenas podem alterar o ID do paciente uma vez.

#### <span id="page-16-0"></span>**4.2.9 Editar>Data Correta do Estudo**

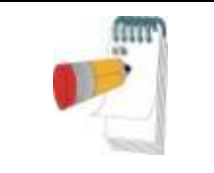

#### **Nota**

A opção "Data Correta do Estudo" é ativada apenas para o WatchPAT™300 e só se a data for predefinida para 01/01/2000.

WatchPAT™ 300: Depois de iniciar o dispositivo para um novo estudo, se este ficar sem bateria durante algumas horas ou mais, o seu relógio interno é reinicializado, a data do estudo voltará por defeito para 01/01/2000 e a hora para 12h00. A opção "Data Correta do Estudo"' abre a seguinte caixa de diálogo, permitindo ao utilizador definir a data e hora corretas do estudo:

#### **4.2.10 Editar>Anular**

Selecionar "Anular" ou clicar em  $\mathbb{R}$  na barra de ferramentas do zzzPAT permite que o utilizador anule a última operação.

#### **4.2.11 Editar>Edição de estágios do sono usando o rato**

Selecionar esta opção, ou clicar em **les analizar** na barra de ferramentas do zzzPAT, alterna a opção que permite editar manualmente os estágios de sono e tempos CSR com o rato. Se a opção foi selecionada e o rato passar sobre um evento de estágio de sono (por ex.: Sono Leve), o cursor do rato muda de forma para uma mão e o evento selecionado poderá ser arrastado ou redimensionado.

#### **4.2.12 Editar>Copiar…**

Quando uma secção de sinal está realçada, a funcionalidade de Copiar está ativa de forma a permitir ao utilizador copiar os dados pretendidos para a área de transferência como uma imagem ou para um ficheiro em formato binário.

#### <span id="page-17-0"></span>**4.3 O Ecrã de Exibição**

O ecrã principal exibe as formas de onda de gravação WP com os eventos que foram detetados pela análise automática. Os rastos são exibidos sincronizados com uma base temporal uniforme.

Consulte o guia Alargado e Ilustrado para descrição detalhada.

#### **4.3.1 Os Canais de Janela Toda a Noite e de Visualização**

É possível visualizar qualquer canal que selecione no ecrã de 'Janela Toda a Noite', mesmo se mudar a base temporal para visualização de todos os canais do estudo.

- Para exibir a janela Toda a Noite navegue através de **Visualizar>Janela Toda a Noite**, marque a opção 'Toda a Noite'. Ou **Visualizar>Canais**.
- Marque a caixa à esquerda de 'Visível' na secção **Toda a Noite**.
- Selecione o canal que pretende exibir na 'Janela Toda a Noite'.

Consulte o guia Alargado e Ilustrado para descrição detalhada.

#### **4.3.2 O Canal Ativo**

Ao clicar num canal ou título de canal ativa esse canal (a cor do sinal ativado e títulos sofrem alteração).

Um clique com o botão do lado direito do rato num título de Canal ativa o canal e abre um menu pop-up com as seguintes opções:

#### **4.3.3 Barra de Estado**

A Barra de Estado o na parte inferior do ecrã contém as seguintes informações:

- Conexão da Base de Dados (Partilhada ou Local)
- Relógio de Tempo Real
- Hora de início do segmento realçado
- Hora de final do segmento realçado
- Duração

• Modo de tempo (REL/ABS)

#### <span id="page-18-0"></span>**4.4 Opções de Exibição de Sinal**

#### **4.4.1 Visualizar>Definir Canais em Montagem**

O ecrã de Montagem consiste numa lista de todos os canais de sinal disponíveis para visualização:

- PAT- Sinal PAT.
- Frequência de Impulso Derivado do sinal PAT.
- Amplitude PAT envelope de sinais PAT.
- $\bullet$  SpO<sub>2</sub> Nível de saturação de oxigénio no sangue arterial.
- Actigrafia Sinal de Actigrafia.
- Estágios WP Estágios Sono REM, Sono Leve, Sono Profundo e Despertar.
- Posição Corporal (opcional)
- Ronco (opcional)
- Movimentos Respiratórios (opcional)

Consulte o guia Alargado e Ilustrado para descrição detalhada.

#### <span id="page-18-1"></span>**4.5 Revisão, Análise e Relatório de Estudo**

#### **4.5.1 Análise de Dados**

O software zzzPAT executa uma análise automática dos sinais WP registados. A análise proporciona uma avaliação dos eventos respiratórios durante o sono, saturação de oxigénio, frequência cardíaca e estatísticas de estágios de sono. Também proporciona estatísticas do ronco e posição corporal quando se utiliza o sensor SBP/RESBP.

#### **4.5.1.1 Gerar uma Análise**

Os dados de estudo registados são automaticamente analisados após terem sido carregados do dispositivo. Também poderá executar análise de dados automática clicando em **Analisar>Recarregar estudo e analisar**.

Esta função carrega novamente os dados do estudo guardado e executa a análise automática. Se o utilizador alterou o ficheiro (adicionando/eliminando/modificando eventos), estas alterações serão apagadas e não terão impacto na análise.

Quando usado num ficheiro que tenha sido analisado anteriormente e guardado com uma versão do zzzPAT mais antiga, esta função cria uma nova análise, usando a versão corrente do software zzzPAT.

A **Análise Sono REM** constitui uma parte da análise automática descrita acima.

Em determinadas circunstâncias a análise REM não pode determinar conclusivamente os periodos REM a partir dos sinais guardados.

Quando isto ocorre, o ecrã inclui apenas estágios de sono e despertar e no relatório a secção de estatísticas dos estágios REM e de sono serão desativadas com a afirmação "Deteção REM Inconclusiva".

#### **4.5.2 Gestão de Eventos**

Os eventos marcados por análise automática são mostrados em caixas sombreadas a cores. Ao posicionar o cursor num evento, abre uma sugestão de recurso com a seguinte informação:

Nome do evento

- Evento criado por …(por ex.: Análise automática ou utilizador)
- Hora de início
- Duração

Consulte o guia Alargado e Ilustrado para descrição detalhada.

#### <span id="page-19-0"></span>**4.6 Relatórios**

Todos os relatórios pode ser visualizados no ecrã e podem ser imprimidos.

- A barra de ferramentas no modo de visualização de relatórios inclui os seguintes items:
	- Para imprimir um relatório , clique na tecla Imprimir.
	- Para exportar um relatório para um formato diferente, tal como pdf, rtf, html, etc., clique na tecla Exportar.
	- O utilizador pode ver quantas páginas existem num relatório e escolher que

página(s) pretende visualizar usando os ícones

Consulte o guia Alargado e Ilustrado para descrição detalhada.

#### **4.6.1 Relatório>Diagnóstico clínico**

Esta opção permite adicionar um diagnóstico e recomendações no ecrã Relatório de sono. As informações introduzidas neste ecrã irão aparecer na primeira página do Relatório de sono.

- Assine o relatório introduzindo o seu nome ou selecionando-o na barra do menu de nomes.
- Marque a opção **"Sem estatística central do AHI"** para omitir a estatística de apneia central no relatório.
- Marque a opção **"Definir como registado"** para mostrar que a análise do estudo atual é final e que o Relatório de sono é um relatório final para esta análise.
- Marque a opção **"Enviar para o LIS"** caso o serviço HL7 esteja instalado e ativado para enviar o estudo específico para o HL7. Tenha em atenção que as caixas de verificação têm de ser marcadas para cada estudo que deva ser enviado para o HL7.

#### **4.6.2 Relatório>Relatório de Sono**

O relatório de sono gera um relatório de uma, duas, quatro ou cinco páginas de resumo do estudo de sono do indivíduo, de acordo com as configurações A primeira página do relatório inclui Informação do Paciente, a Informação do Estudo de Sono, o Médico Assistente, História Clínica, Diagnóstico e Recomendações.

A segunda página apresenta os resultados do estudo, que inclui o Sumário de Sono, Índice de Disturbio Respiratório PAT (pRDI), Índice Apneia Hipopneia PAT (pAHI), Índice Apneia Hipopneia Central PAT (pAHIc)\*, Número de eventos, Percentagem do tempo total de sono com Respiração Cheyne-Stokes (%CSR)\*, Estatísticas de Saturação de Oxigénio incluindo o Índice de Dessaturação de Oxigénio (ODI), meio, níveis máximo e mínimo de saturação de oxigénio, análise de Saturação de Oxigénio, estatísticas de Frequência Cardíaca, Análise do sono REM e gráfico de gravidade de AHI.

A terceira página apresenta as exibições gráficas dos eventos respiratórios, o gráfico de roncopatia e posição corporal (caso seja usado um sensor de roncopatia/posição corporal), saturação do oxigénio, frequência de pulso, amplitude PAT, fase de vigília/sono leve/sono profundo e REM.

A quarta página apresenta os gráficos setoriais com estatísticas sobre os estados de sono/vigília e fases do sono, latência do sono, latência REM, número de acordares, eficácia do sono, roncopatia e posição corporal (caso tenha sido utilizado um sensor de roncopatia/posição corporal).

A quinta página do Relatório de sono (Opcional) é uma página opcional que não é impressa por predefinição. Para imprimir esta página, tem de selecionar primeiro a opção "Página do histograma da frequência cardíaca e oximetria no Relatório de sono" nas Definições gerais. Os seguintes histogramas da frequência cardíaca e oximetria serão apresentados nesta página

- Distribuição da saturação de oxigénio: Número de segundos para cada valor de saturação de oxigénio
- Número de eventos de dessaturação para cada ponto de pico de ressaturação da saturação de oxigénio
- Número de eventos de dessaturação para cada profundidade de dessaturação
- Número de eventos de dessaturação para cada ponto mínimo no evento de dessaturação (nadir)
- Distribuição da frequência cardíaca: Número de segundos para cada valor da frequência cardíaca

Se não existir um período de sono válido, os histogramas estarão vazios.

*\*os dados pAHIc e %CSR são fornecidos no caso de ter sido utilizado um sensor RESBP. A apresentação de pAHIc e %CSR está sujeita a aprovação regulamentar do país.*

Definições:

**Tempo de Sono:** Tempo total em horas, durante o qual o paciente está a dormir.

**Índice de Distúrbio Respiratório PAT (pRDI):** o número estimado de eventos respiratórios divididos pelo tempo de sono válido. Proporcionado em Eventos Respiratórios/Hora. O índice é calculado durante o tempo de sono válido " Toda a Noite", REM e não REM.

**Índice Apneia Hipoapneia PAT (pAHI):** o número estimado de eventos de Apneia e Hipoapneia divididos pelo tempo de sono válido. Proporcionado em eventos de Apneia e Hipoapneia/Hora. O índice é calculado durante o tempo de sono válido " Toda a Noite", REM e não REM.

**Índice Apneia Hipoapneia Central PAT (pAHIc):** o número estimado de eventos de Apneia e Hipoapneia Central divididos pelo tempo de sono válido \*. Proporcionado em eventos de Apneia e Hipoapneia Central/Hora.

**Percentagem de tempo total de sono com Respiração Cheyne-Stokes (%CSR):** a percentagem estimada de padrão CSR do tempo de sono válido \*.

*\*o tempo válido de sono em pAHIc e %CSR poderá ser diferente do tempo de sono válido usado para o cálculo de outros índices, uma vez que o sensor RESBP necessita de ser válido para este cálculo também.*

**Índice de dessaturação do oxigénio (ODI):** o número de eventos de dessaturação de oxigénio (valor mínimo definido de 3% ou 4%) dividido pelo tempo de sono válido.

Proporcionado em Eventos de Dessaturação /Hora. O índice é calculado durante o tempo de sono válido " Toda a Noite", REM e não REM.

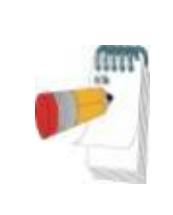

#### **Nota**

Na secção de **Estatísticas de saturação de oxigénio**, a primeira coluna da área **% Dessatur. de oxigénio** será intitulada "3-9" ou "4-9", dependendo de se o Índice ODI foi fixado em 3% ou 4%.

**% de Sono REM no Tempo de Sono:** os estágios de sono REM como uma percentagem do tempo de sono total.

**Nível em dB do ato de Ressonar** : Dado que o ronco pode ser um sinal de apneia do sono, o zzzPAT proporciona estatísticas do ronco. O limite é determinado de acordo com DB. A quantidade do ronco é calculada como uma percentagem de tempo de sono no limite de DB especificado. O volume do ronco é representado graficamente (intervalo  $40 - 70$  dB).

**Posição Corporal** : Cinco níveis de posição corporal são representados graficamente (supina, direita, esquerda, prona e sentada). Dado que a frequência de eventos de apneia durante o sono dependem da posição do paciente e do estágio de sono, o zzzPAT proporciona informação da duração de sono por cada posição - supina, direita, esquerda, prona e sentada. A percentagem de tempo correspondente a cada posição de sono é mostrada num gráfico. Além disso todos os eventos registados, tais como índice de distúrbio respiratório (pRDI), índice de apneia/hiperpneia (pAHI) e índice de dessaturação (ODI) são também apresentados no relatório para cada posição corporal, bem como a posição não supina.

**Gráfico de Severidade AHI:** Indica a severidade da apneia de sono obstrutiva (OSA). De acordo com a American Academy of Sleep Medicine (AASM) está categorizada como ligeira (5-15 eventos/hora), moderada (15-30 eventos/hora) e severa (>30 eventos/hora). Os limites de categorização de severidade podem ser alterados, consulte Configuração>Definições Gerais > Parâmetros de Análise/Estatísticas.

**Análise do ritmo cardíaco**: exibe os batimentos prematuros como Eventos por minuto e a suspeita de fibrilação atrial como Duração total no sono e Duração mais longa do evento.

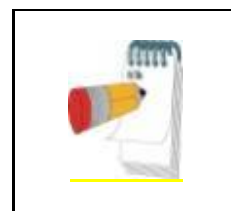

#### **Nota**

Nos casos em que o episódio mais longo detetado for inferior a 60 segundos, recomenda-se a revisão do sinal PAT para verificar se há ritmo irregular no local do episódio.

#### **4.6.3 Relatório>Relatório de Sono para um Intervalo de Tempo Selecionado**

Esta opção gera um relatório de duas páginas que apresentam um sumário do estudo do sono do indivíduo num **Intervalo de Tempo Selecionado**, que é escolhido pelo utilizador.

Para gerar um relatório com um intervalo de tempo selecionado:

- Destaque a secção pretendida da forma de onda na Janela de Exibição de Sinais, clicando e arrastando o rato.
- Clique em **Relatório>Relatório de Sono para um Intervalo de Tempo Selecionado**.

Consulte o guia Alargado e Ilustrado para descrição detalhada.

#### **4.6.4 Relatório>relatório de Eventos**

Este relatório apresenta estatísticas de diferentes tipos de eventos identificados pela análise automática do zzzPAT e pelo Utilizador. A representação gráfica permite uma rápida forma de verificar a distribuição de eventos e a secção de sumário permite informação estatística. Quando exibida no ecrã, o utilizador pode fazer duplo clique no nome de um evento particular (na linha correspondente por baixo do gráfico) para obter uma lista detalhada do todos os eventos deste tipo.

#### **4.6.5 Relatório>Índices de Sono**

Este relatório apresenta um sumário de resultados de estudos, incluindo pRDI, pAHI, ODI e Tempo de Sono.

#### **4.6.6 Relatório>Relatório de follow-up do paciente**

Este relatório apresenta uma maneira de comparação de vários estudos para o mesmo paciente. A representação gráfica de pRDI, pAHI e ODI para os diferentes estudos permite determinar rapidamente uma tendência transversal a todos os estudos. A percentagem de Sono nos limites de dB definidos do ato de Ressonar também será exibida.

#### **4.6.7 Relatório > Relatório para o Paciente**

Este relatório foi concebido na forma de uma carta endereçada ao paciente, que informa o paciente acerca dos resultados do teste de sono. Proporciona os seguintes detalhes do paciente:

- Tempo total de sono
- Índice Apneia/Hipopneia (AHI)
- Índice de distúrbio respiratório (RDI)
- Índice de dessaturação (ODI)
- Movimentos rápidos dos olhos (REM)

Também compara estes valores com a média de índices normais.

#### **Nota**

A instalação do zzzPAT irá instalar 3 ficheiros patientletter.ini files: um para homens, outro para mulheres, e o predefinido utilizado correntemente. Se o género do paciente for definido, o modelo relevante será apresentado ao criar o relatório do paciente num idioma com género gramatical; no entanto, se o género do paciente não for definido, será apresentado o modelo "masculino".

Para produzir o relatório para o paciente:

1. No menu **Relatório**, selecione **Relatório para o Paciente.**

2. Imprima o relatório, clicando no ícone da Impressora

#### **4.6.8 Relatório > Relatório detalhado**

A primeira página do relatório é igual à primeira página do relatório de sono. As restantes páginas mostram exibições gráficas dos eventos respiratórios, o gráfico de roncopatia e posição corporal (caso seja usado um sensor de roncopatia/posição corporal), saturação do oxigénio, frequência cardíaca, amplitude PAT**,** fase de vigília/sono leve/sono profundo e REM. **Cada página representa uma hora de sono**.

#### **4.6.9 Relatório > Relatório resumido multi-noites**

Este relatório resumido apresenta estatísticas do sono em várias noites. Só é ativado se o estudo atualmente aberto conter dados multi-noites do WatchPAT™ ONE. O relatório inclui até 3 estudos (um estudo por coluna), cada um com a mesma informação do dispositivo WatchPAT™ ONE e informações estatísticas do paciente. Também é incluída uma coluna com médias dos valores dos estudos

#### **4.6.10 A imprimir**

Os sinais do estudo registados pelo WatchPAT™ e a análise do zzzPAT podem ser imprimidos por:

Clicar no ícone de impressão  $\boxed{\oplus}$  na barra de ferramentas, ou selecionar **Ficheiro>Imprimir** .

O utilizador tem várias opções para impressão:

- Imprimir o estudo completo
- · Imprimir o que está exibido no ecrã
- Imprimir secções específicas definidas por intervalo de tempo
- Imprimir canais específicos.

# <span id="page-24-0"></span>**5 Exportar Dados**

# <span id="page-25-0"></span>**6 Ferramentas**

# <span id="page-26-0"></span>**7 Assistente de Base de Dados**

# <span id="page-27-0"></span>**8 Resolução de Problemas**

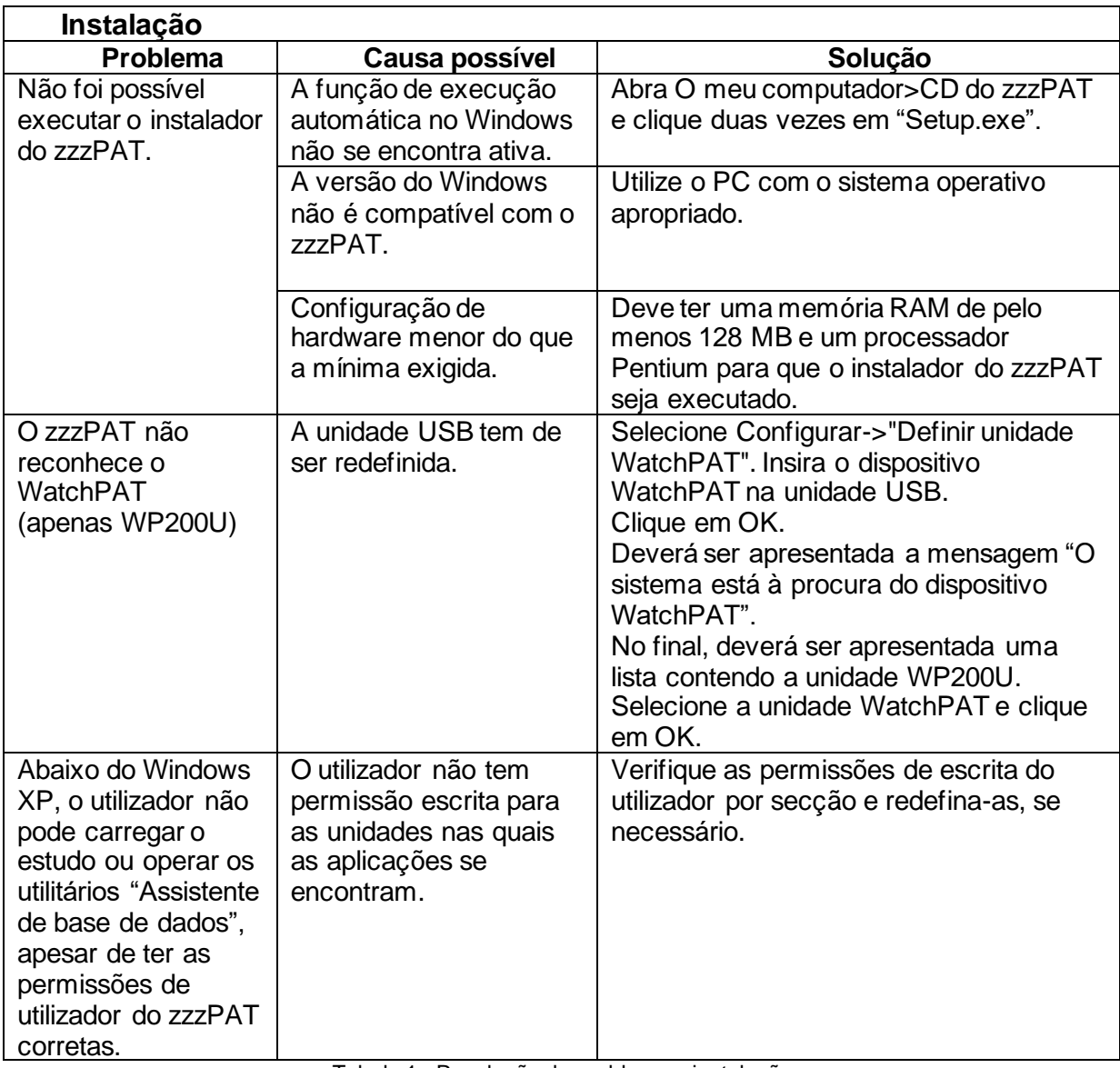

Tabela 1 - Resolução de problemas, instalação

<span id="page-27-1"></span>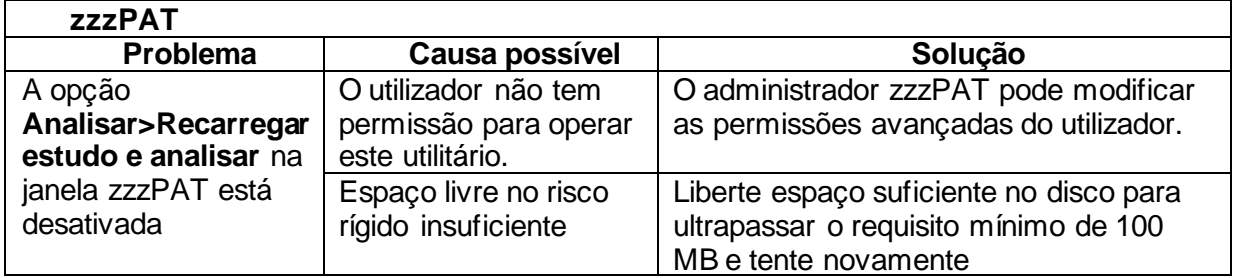

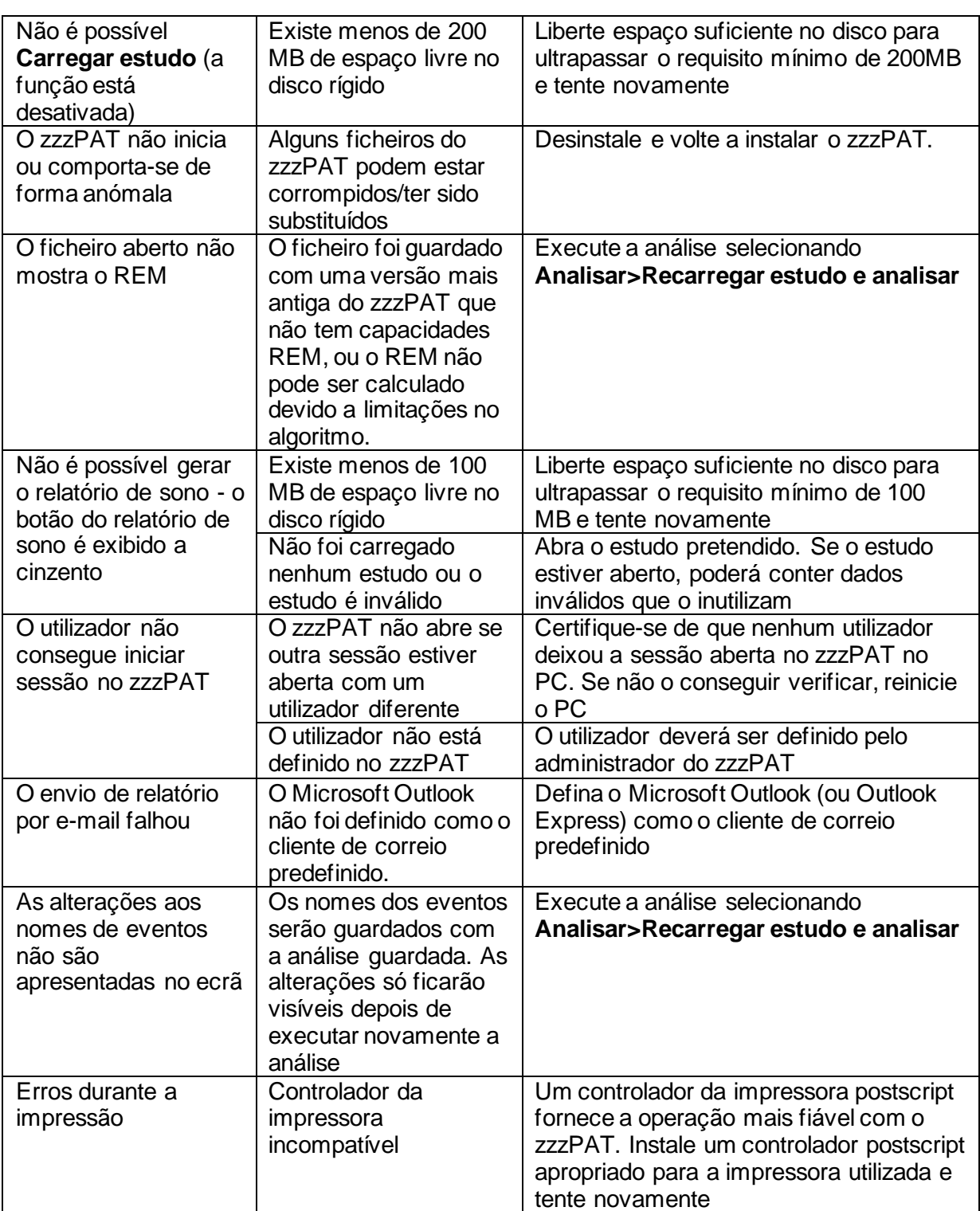

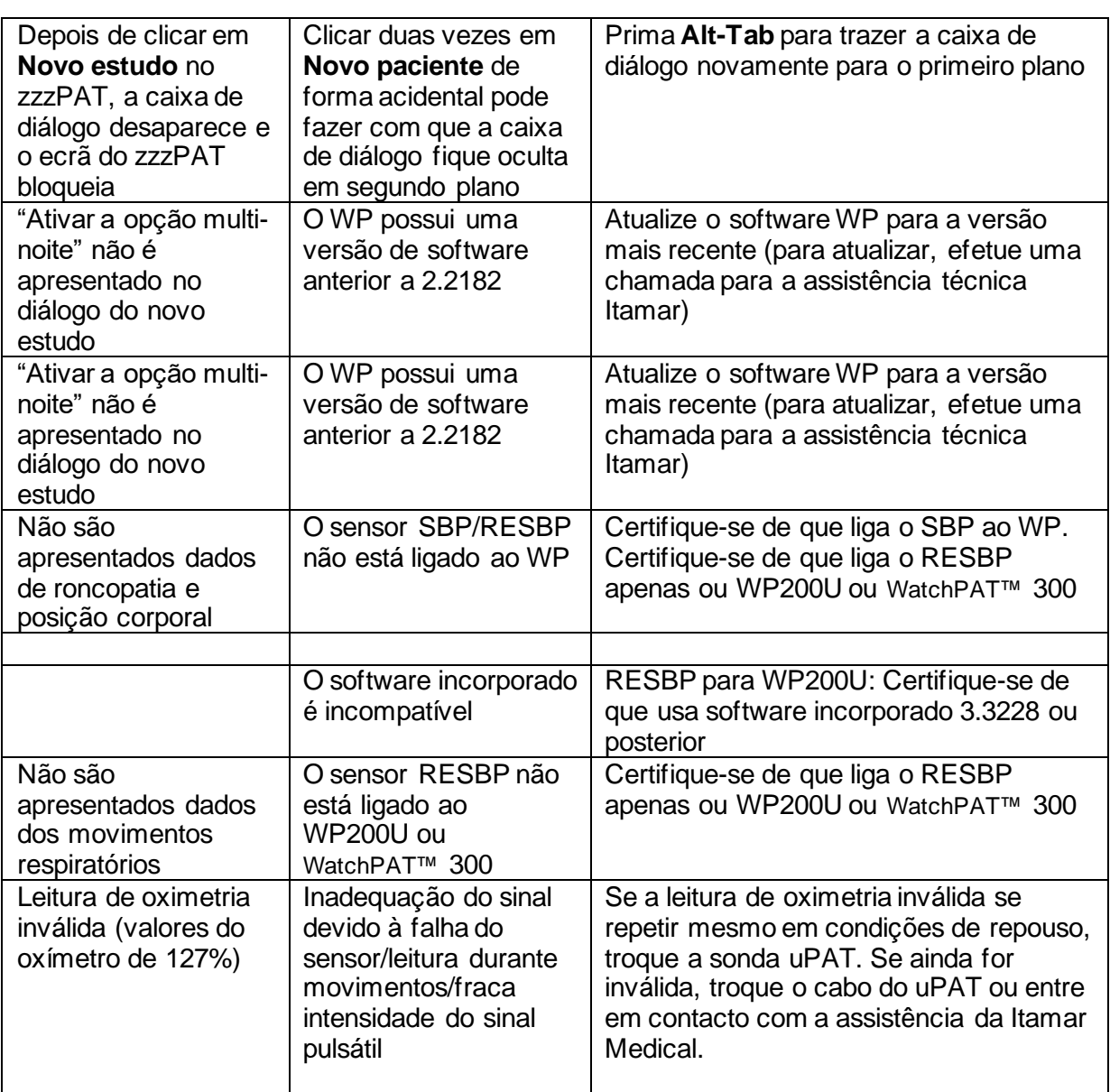

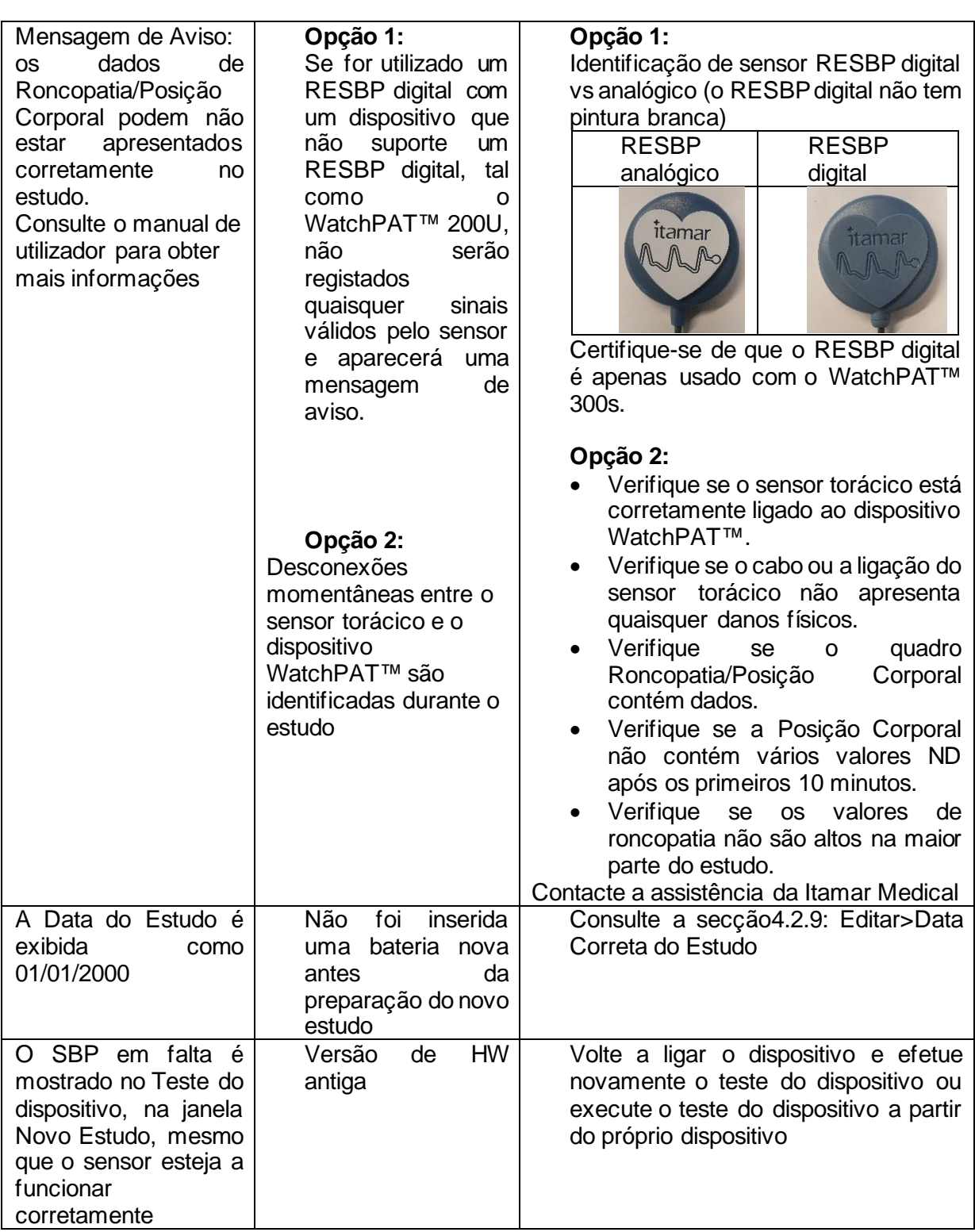

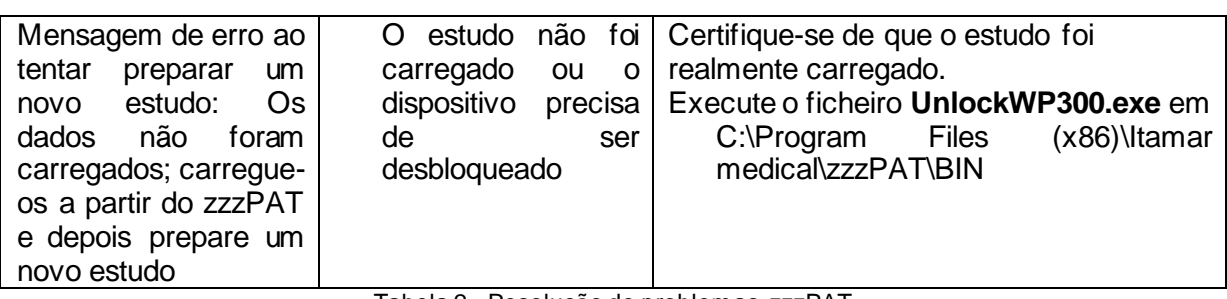

Tabela 2 - Resolução de problemas, zzzPAT

<span id="page-31-0"></span>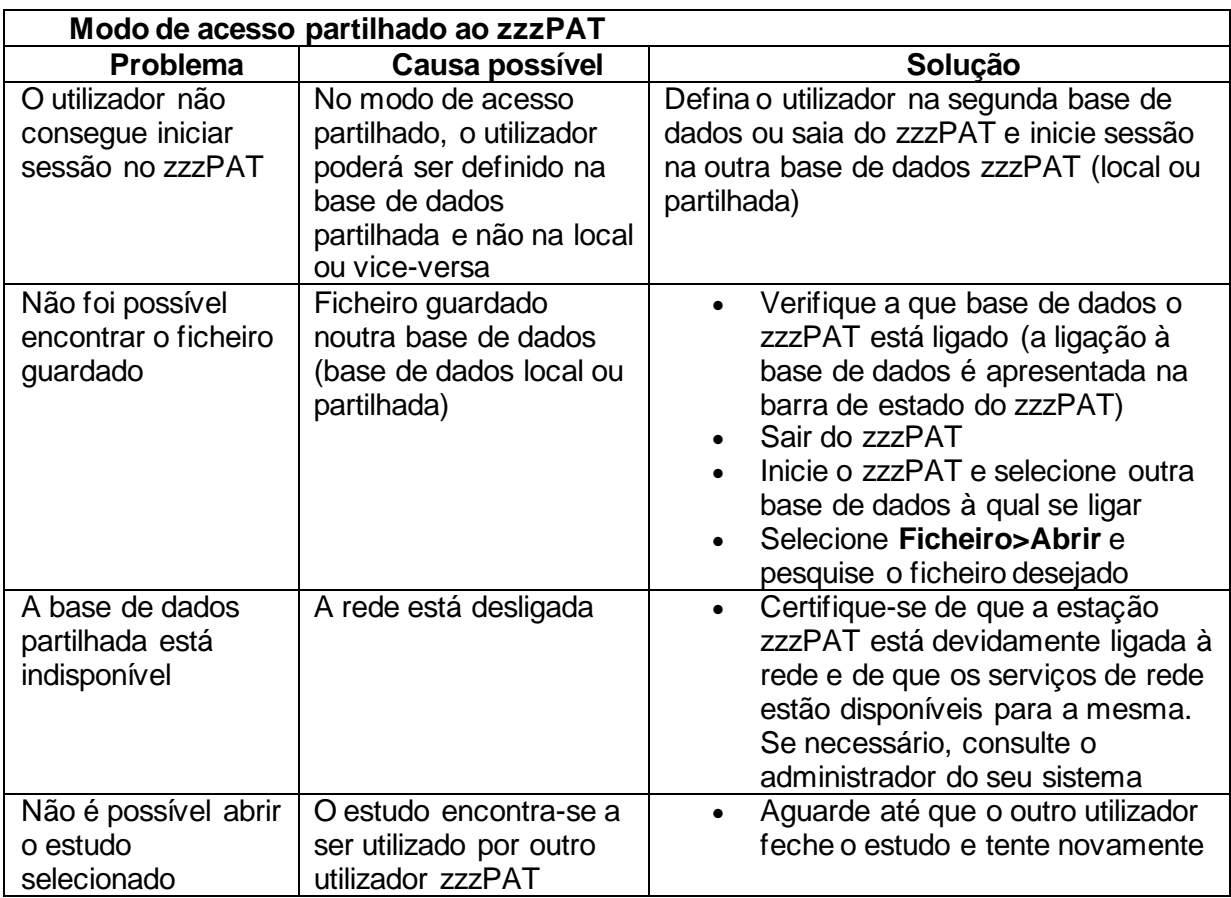

<span id="page-31-1"></span>Tabela 3 - Resolução de problemas, modo de acesso ao zzzPAT partilhado

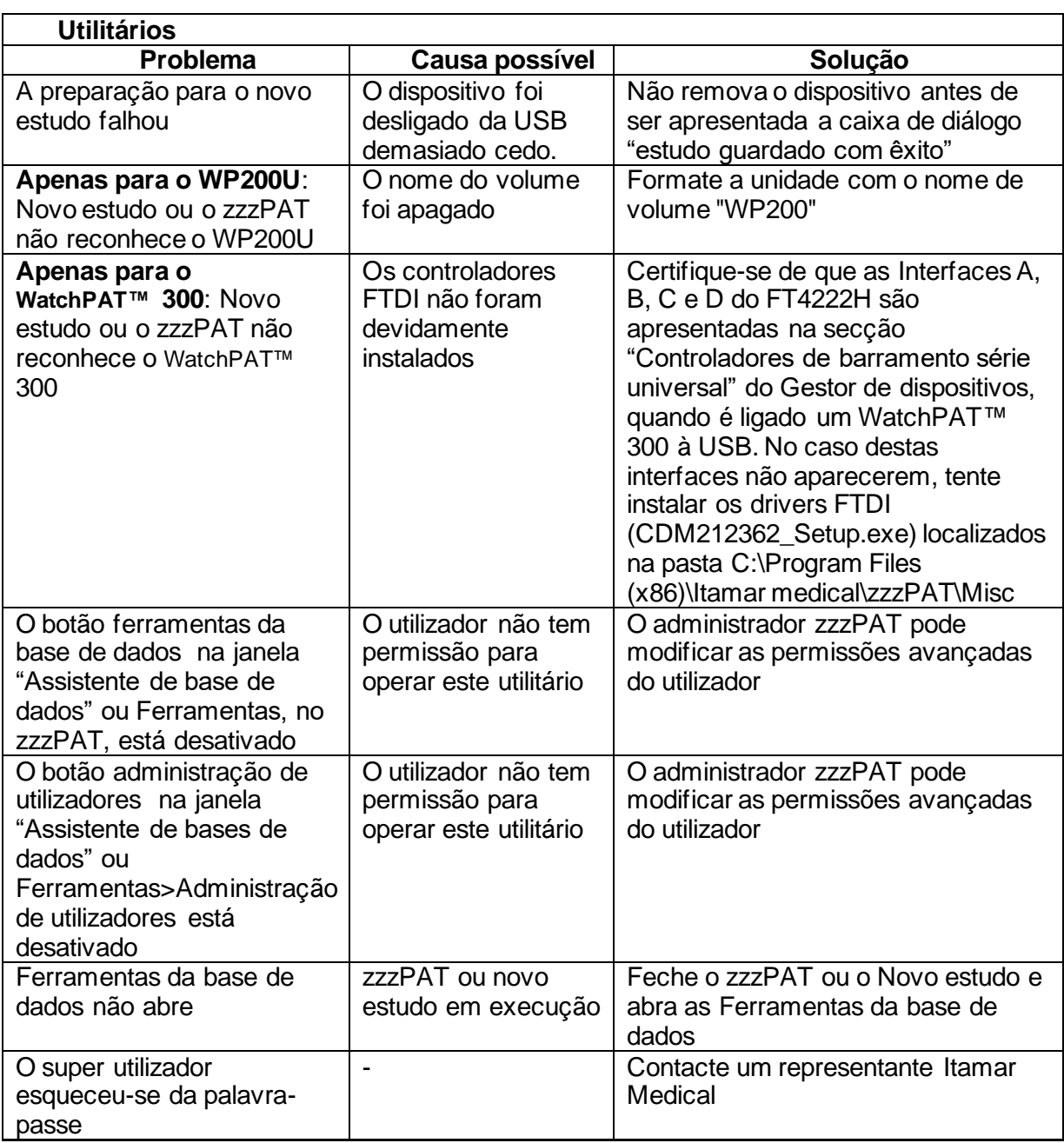

<span id="page-32-0"></span>Tabela 4 - Resolução de problemas, Utilitários

# <span id="page-33-0"></span>**Anexo A: ACORDO DE LICENCIAMENTO**

Este Acordo de Licença representa o entendimento completo e exclusivo entre si e a Itamar Medical. O documento pode ser consultado em <https://www.itamar-medical.com/lmages/licensewp.pdf>

Caso tenha alguma questão acerca deste Acordo de Licença, ou se pretender contactar a Itamar Medical por algum motivo, por favor escreva para:

EUA: Itamar Medical Inc. 3290 Cumberland Club Drive, Suite 100 Atlanta, Georgia 30339, USA Tel: 1 888 748 2627

<span id="page-33-1"></span>Mundialmente: Itamar Medical Ltd. 9 Halamish Street, PO 3579 Caesarea 3088900, Israel Tel: +972 4 617 7000

### **Anexo B: Representante independente**

O representante independente autorizado da Itamar Medical:

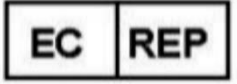

**Arazy Group GmbH**

The Squaire 12, Am Flughafen, 60549 Frankfurt am Main, Germany

# <span id="page-34-0"></span>**Anexo C: Ativar o Canal NAF (sensor de fluxo de ar térmico)**

O zzzPAT suporta a apresentação do sinal NAF (fluxo de ar nasal) na vista do canal enquanto o acessório NAF é utilizado durante o estudo.

#### **Ativar canal NAF**

- 1. Abrir/carregar um estudo gravado com o acessório NAF ligado
- 2. Em Ver, Definir canais na montagem File Edit View Events Paging Setup Analyze Define Channels in Montage... Channels...
- 3. Os canais NAF e NAF filtrado (canal NAF com filtro que reduz o ruído no sinal) irão aparecer na lista à esquerda (Todos os canais) Marque o Canal NAF e clique em Adicionar e depois em OK

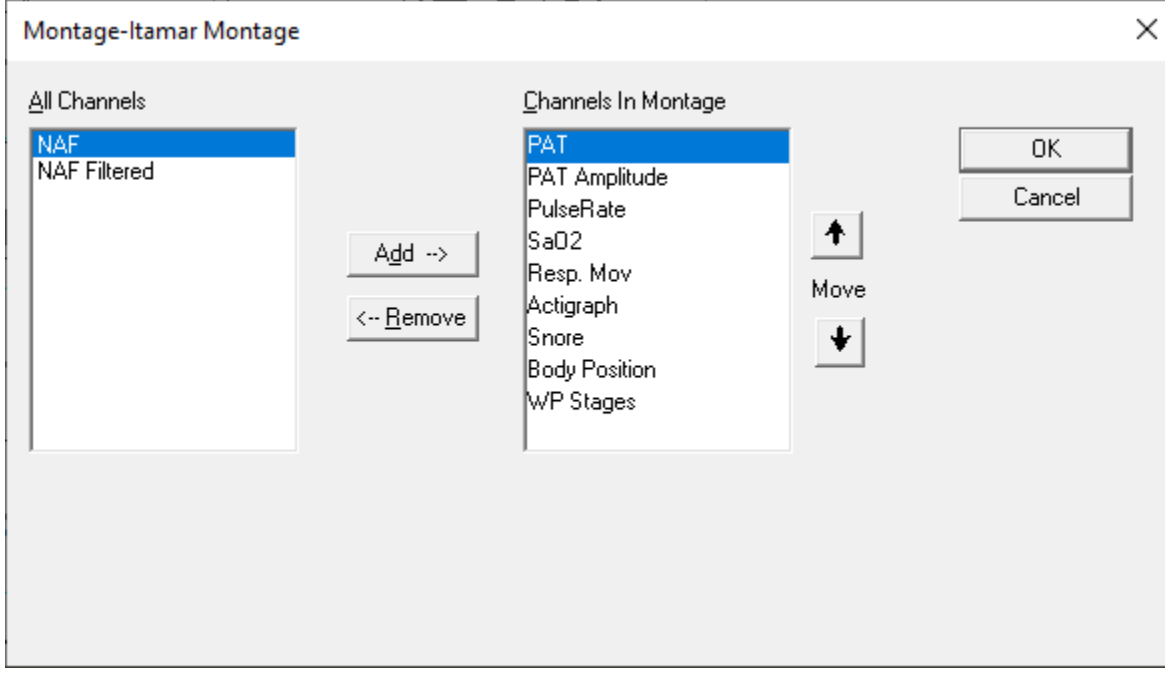

4. Vá para o separador Configuração, Definições do utilizador, Gerir montagem. Clique em Guardar como e dê um nome à nova montagem com o canal NAF adicionado

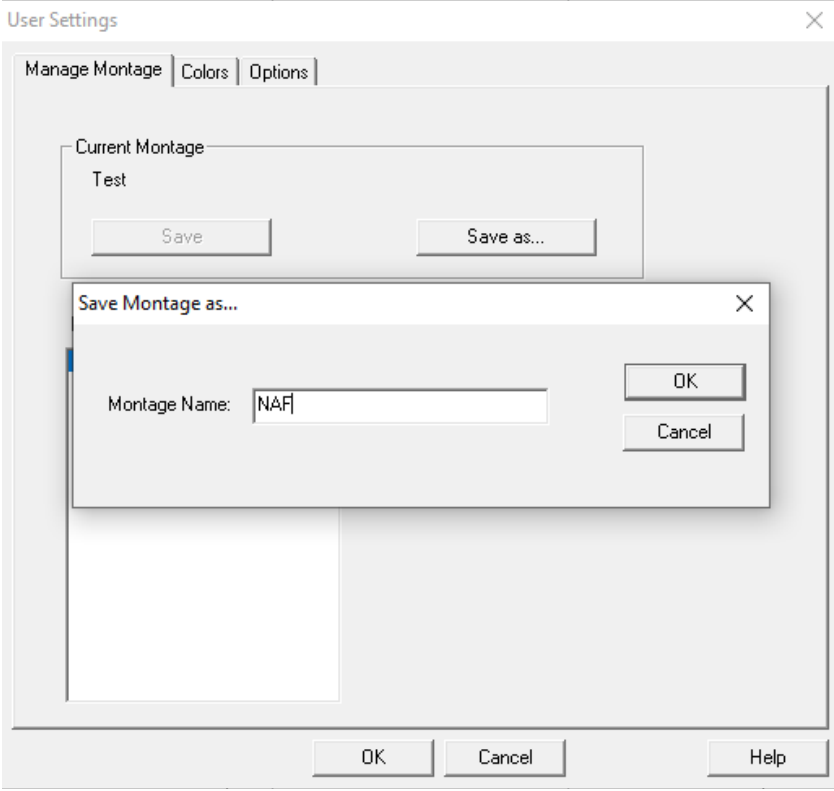

5. Após Guardar, a nova montagem será adicionada à lista de montagens.

6. Clique em Predefinir e depois em OK**User Settings** 

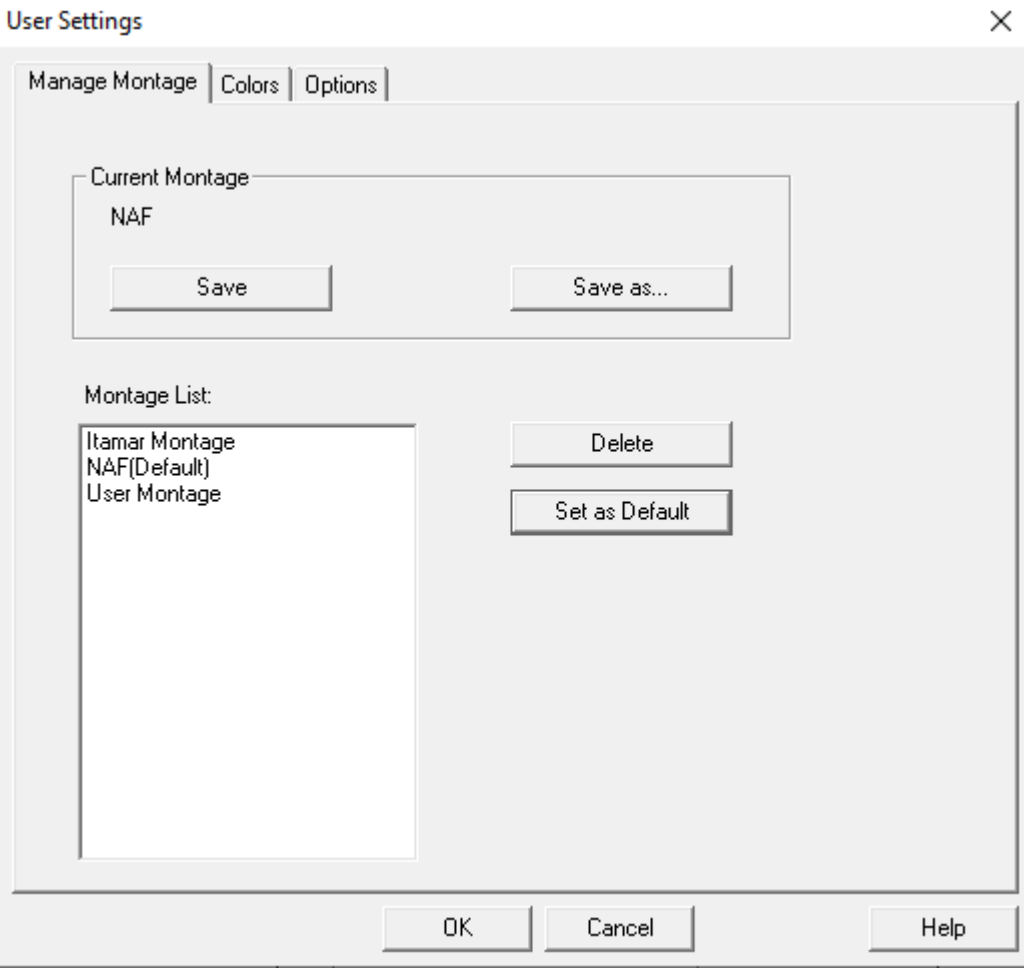

### <span id="page-37-0"></span>**Anexo D: Índice**

#### *A*

A imprimir · 23 Imprimir um relatório · 19 **Administração de utilizadores**· 32 Analisar>Recarregar estudo e analisar · 18 Assistente de base de dados · 11, 26, 27 Assistente de bases de dados · 32

#### *B*

Barra de estado · 17 **Barra De Estado** · 17

#### $\overline{C}$

**Configuração>Definições de Utilizador** · 10 **Configuração>Diretorias** · 10

#### *E*

**Editar>Copiar** · 17 Exportar Exportar um relatório · 19

#### *F*

**Ferramentas da base de dados** · 32 **Ficheiro>Abrir Estudo** · 15 **Ficheiro>Carregar Estudo e Analisar** · 15 **Ficheiro>Detalhes de Novo Estudo** · 15 Ficheiro>Detalhes Novo Estudo · 11, 13 **Ficheiro>Fechar Estudo** · 16

Ficheiro>Imprimir · 23 **Ficheiro>Sair** · 16

#### *G*

**Gestão De Eventos**· 18

#### *O*

 $ODI \cdot 19, 20, 22$ 

#### *P*

pAHI · 19, 20, 22 pRDI · 19, 20, 22  $pREM \cdot 21$ 

#### *R*

**Relatório** · 19 **relatório de eventos** · 22 **relatório de follow-up do paciente** · 22

#### *V*

**Ver>Detalhes do estudo** · 16 Ver>Janela toda a noite · 17 **Visualizar>Canais** · 17

#### *Z*

**zzzPAT Utilizar** · 11